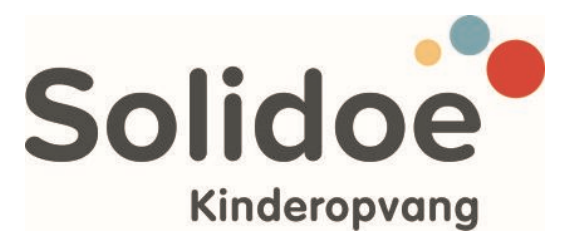

Mevr. Marit de Vries - Dekker Pastoor J. van Dijklaan 37 1424 SJ De Kwakel

Aalsmeer, 15-07-2024

Geachte mevrouw De Vries - Dekker,

U ontvangt deze informatie omdat uw kind is ingeschreven voor TSO (overblijf op school), verzorgd door Kinderopvang Solidoe. Om gebruik te kunnen maken van de TSO krijgt u toegang tot het Ouderportaal van Konnect. Hierin boekt u zelf de TSO in voor uw kind. In onderstaande instructie wordt uitgelegd hoe dit in zijn werk gaat.

## **Inloggen**

Inloggen op het Ouderportaal van Konnect is heel eenvoudig. U ontvangt 6 weken voor de startdatum van de plaatsing een e-mail met daarin uw gebruikersnaam (mailadres) en een activatielink voor het instellen van uw wachtwoord. Start uw plaatsing binnen 6 weken vanaf vandaag, ontvangt u binnen 24 uur de e-mail met inloggegevens. Nadat u een wachtwoord ingesteld heeft, kunt u inloggen op het Ouderportaal via

<https://solidoe.ouderportaal.nl>. Klik [hier](https://kidskonnect.nl/ouderapp-meer-informatie-over-inloggen) voor meer informatie over inloggen. *Indien u via Solidoe al gebruik maakt van het Ouderportaal van Konnect, kunt u uw huidige inloggegevens gebruiken om mee in te loggen.*

## **OuderApp van Konnect**

U kunt ook een speciale app voor uw mobiele telefoon downloaden. Deze is te vinden in de App Store van Apple en bij Google Play voor Android telefoons en tablets. U kunt de App vinden door te zoeken op OuderApp van Konnect. Nadat u de App geïnstalleerd heeft moet u drie gegevens invoeren om via de App toegang te krijgen:

- De URL van uw Ouderportaal: vul hier het volgende in: **solidoe**.ouderportaal.nl
- De login naam: dit is uw e-mailadres
- Wachtwoord: vul hier uw wachtwoord in.

Bij de eerste inlog in uw OuderApp wordt u gevraagd om toestemming te geven over het delen van beeldmateriaal. Op [onze website](https://www.solidoe.nl/informatie-kinderopvang/praktische-info/afspraken-gebruik-digitale-media/) leest u meer informatie hierover.

Mocht u ook klant zijn bij een andere opvangorganisatie die ook met het Ouderportaal van Konnect werkt, dan is het mogelijk om meerdere accounts in de app te activeren. Hiermee kunt u binnen één app eenvoudig switchen tussen de verschillende opvangorganisaties. Meer informatie over de OuderApp vindt u [op de website van KidsKonnect.](https://kidskonnect.nl/ouderapp-hulp-en-ondersteuning)

## **Onderstaand leest u de instructies voor het inboeken van de TSO.**

1. Ga in uw Ouderportaal of OuderApp van Konnect naar *Agenda* en kies voor de optie *TSO doorgeven*. U komt in de TSO wizard, waar u stapsgewijs de TSO kunt inboeken.

Klik op de button met de pijl naar rechts om door te gaan naar de volgende stap van het proces. Om een stap terug te gaan klikt u op de button met de pijl naar links.

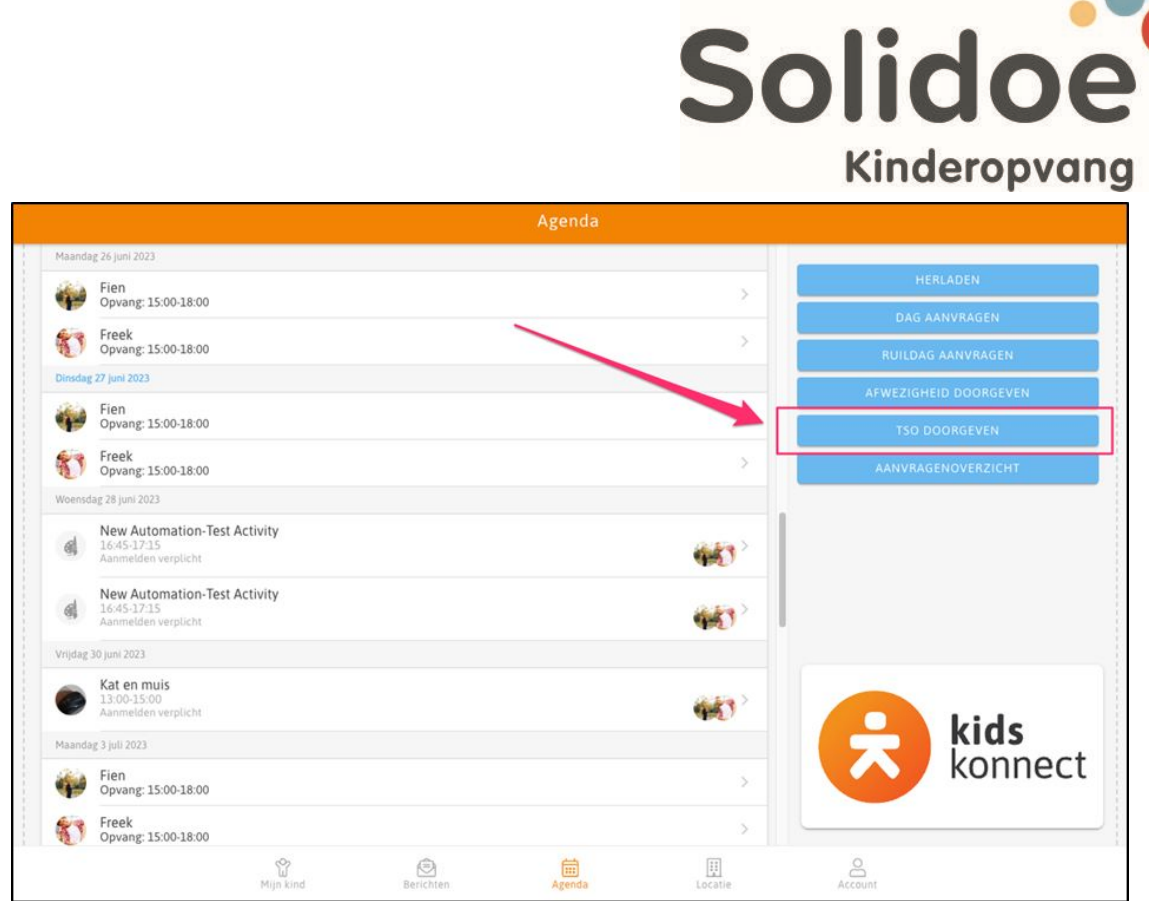

2. Selecteer het kind waarvoor u TSO wilt doorgeven (dit kan maar voor één kind tegelijk).

3. Selecteer de klas van uw kind voor het betreffende schooljaar.

4. Selecteer de dag(en) waarop u de TSO wil afnemen. Er kunnen meerdere dagen geselecteerd worden.

5. Vul de start- en einddatum in van de periode waarin uw kind de TSO gaat afnemen. U kunt zelf de al ingevoerde datumvelden aanpassen.

**LET OP**: indien u voor één dag TSO wil aanvragen, dient u het veld met de einddatum leeg te maken.

6. U kiest hier de betaalmethode voor de TSO. Dit is altijd alleen mogelijk op factuur.

7. Als laatste ziet u een overzicht van de door u ingevulde

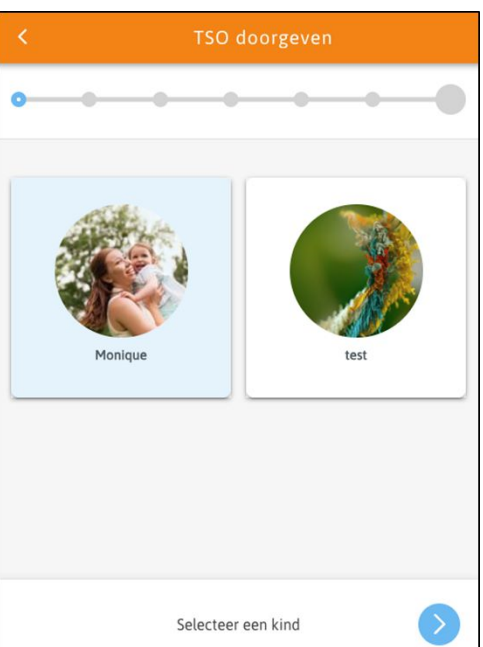

keuzes. Klik op de button *Bevestigen* om de TSO boeking definitief te maken. (Met schoolvakanties en schoolsluitingsdagen wordt automatisch rekening gehouden.)

Na het bevestigen ziet u de melding: *Bedankt. We hebben je TSO aanvraag goed ontvangen. Dit is morgen zichtbaar in je agenda*.

Aanvullend ontvangt u ook een bevestiging per e-mail en kunt u in het *Aanvragenoverzicht* in uw Ouderportaal een overzicht vinden van de ingeboekte TSO.

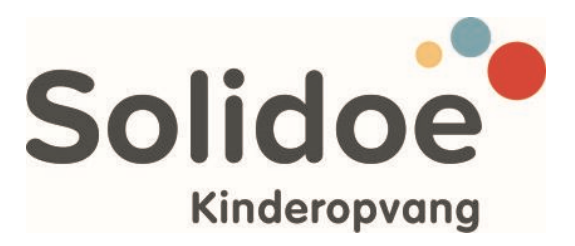

## **Weergave van ingeboekte TSO en wijzigingen**

Een dag nadat u de TSO boeking heeft bevestigd, ziet u in de *Agenda* de ingeboekte TSO.

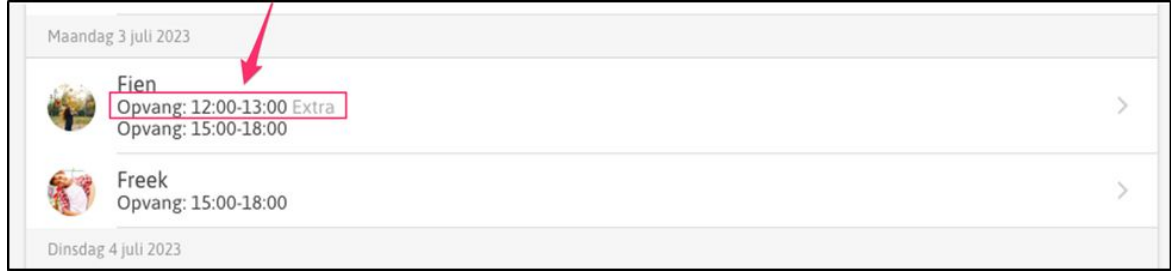

Ook kunt u vanaf dat moment wijzigingen doorgeven.

- Om op een later moment aanvullende TSO in te boeken doorloopt u de bovenstaande instructies voor het inboeken van TSO.
- Om TSO te annuleren, gaat u via de *Agenda* naar het kalender icoon en kiest u voor *Afwezigheid doorgeven*: Donderdag 8 februari 2024
- 1. Hier voert u de losse datum of periode in waarvoor u wilt annuleren.
	- 2. Er verschijnt een overzicht van de ingeboekte TSO in de gekozen periode.
	- 3. U vinkt aan voor welke dag(en) en eventueel voor
	- welke kind(eren) de TSO geannuleerd moet worden.
	- 4. Selecteer een reden en klik op *Aanvraag indienen*.

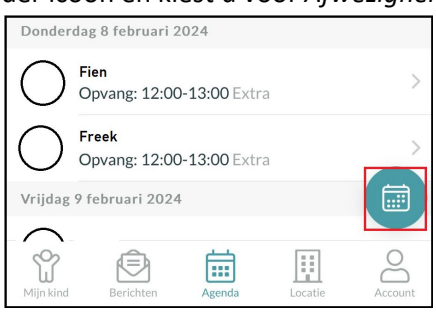

Kosteloos annuleren van TSO kan tot uiterlijk 00:00 (middernacht) voorafgaand aan de TSO dag. Annuleren of afwezig melden na middernacht leidt niet tot restitutie.

Voor vragen kunt u contact opnemen met onze afdeling planning & plaatsing via tel: 0297-729710. Wij zijn bereikbaar op werkdagen van 08.30 tot 17.00 uur. U kunt ons ook mailen: planning@solidoe.nl

Met vriendelijke groet, Kinderopvang Solidoe